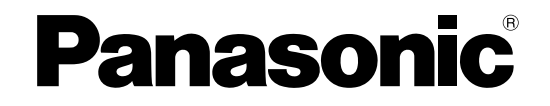

# インストールガイド

# PCソフトウェアパッケージ

# **Ba番 DG-ASM20**

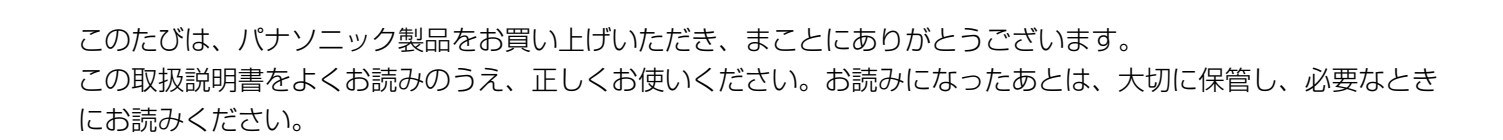

#### 商品概要

PCソフトウェアパッケージDG-ASM20(以下、本ソフトウェア)はLAN(Local Area Network:以下、ネッ トワーク)に接続された、複数台(各機器の登録数については「DG-ASM20取扱説明書」の「商品仕様」をお読 みください。)のパナソニック製ネットワークディスクレコーダー、デジタルディスクレコーダー(以下、レコーダー) および、ネットワークインターフェースユニット(以下、エンコーダー)、ネットワークカメラ(以下、カメラ)の 画像をMicrosoft® Windows® 上で表示するソフトウェアです。対応機器については、「CD-ROM内のreadme. txt」の「対応機器一覧」をお読みください。

本ソフトウェアを使用することにより、カメラのライブ画像を遠隔のパーソナルコンピューター(以下、PC)のモ ニターにライブ表示したり、シーケンス表示することができます。

### 取扱説明書について

本書では、本ソフトウェアのインストールのしかたを説明します。 付属のCD-ROM内の取扱説明書(PDFファイル)は、取扱説明書 設定編と取扱説明書 運用編の2部構成になって います。

取扱説明書 設定編 (PDFファイル)は、管理者 (ADMINユーザー)向けに、運用を開始する前に必要な機能の設 定方法について説明しています。ネットワークに関する設定は、接続する社内LANやサービスプロバイダーの設定 により異なる場合があります。ネットワークに関する設定について詳細は、ネットワーク管理者にお問い合わせく ださい。

機能ごとの操作のしかたについては、取扱説明書 運用編(PDFファイル)をお読みください。 本書ではMicrosoft® Windows® 7 Professionalをご使用の場合を例に説明しています。 ほかのOSをご使用の場合やOSの設定によっては、画面表示が異なる場合があります。 その他のOSをご使用の場合、該当するOSの取扱説明書をお読みください。

PDFファイルをお読みになるためには、アドビシステムズ社のAdobe® Reader®日本語版が必要です。 PCにAdobe® Reader®日本語版がインストールされていないときは、アドビシステムズ社のホームページから最 新のAdobe® Reader®日本語版をダウンロードし、インストールしてください。

### 商標および登録商標について

- ●Microsoft、Windows、Windows Vista、Internet Explorer、DirectXは、米国Microsoft Corporation の 米国およびその他の国における登録商標または商標です。
- ●Intel、Pentium、Intel Coreは米国およびその他の国におけるIntel Corporation の商標または登録商標です。
- ●Adobe、Adobeロゴ、およびReaderは、Adobe Systems Incorporated(アドビシステムズ社)の米国なら びに他国における商標または登録商標です。
- ●その他、本文中の社名や商品名は、各社の登録商標または商標です。

# 略称について

このドキュメントでは以下の略称を使用しています。

- Microsoft® Windows Vista® Business SP2 32ビット日本語版、Microsoft® Windows Vista® Business SP2 64ビット日本語版をWindows Vistaと表記しています。
- Microsoft® Windows® 7 Professional SP1 32ビット日本語版、Microsoft® Windows® 7 Professional SP1 64ビット 日本語版をWindows 7と表記しています。

## 著作権について

本製品に含まれるソフトウェアの譲渡、コピー、逆アセンブル、逆コンパイル、リバースエンジニアリングは禁じ られています。また、本製品に含まれるすべてのソフトウェアの輸出法令に違反した輸出行為は禁じられています。

# 免責について

弊社は、いかなる場合も以下に関して一切の責任を負わないものとします。

- ①本製品に関連して直接または間接に発生した、偶発的、特殊、または結果的損害・被害
- ②お客様の故意や誤使用、不注意による障害または本商品の損傷など
- ③お客様による本商品の逆コンパイル、逆アセンブルが行われた場合、それに起因するかどうかにかかわらず、発 生した一切の故障または不具合
- ④PCに保存された画像データ、音声データ、設定データの消失あるいは漏えいなどによるいかなる損害、クレーム など
- ⑤ネットワーク上からの不正アクセスなど悪意を持った第三者による画像データ、音声データ、認証情報(ユーザー 名、パスワード)の漏えいなどによるいかなる損害、クレームなど
- ⑥お客様による監視画像(記録を含む)が何らかの理由により公となりまたは使用され、その結果、被写体となっ た個人または団体などによるプライバシー侵害などを理由とするいかなる賠償請求、クレームなど

#### MPEG-4 Visual Patent Portfolio Licenseについて

#### 本製品はMPEG-4 Visual Patent Portfolio Licenseに基づき、以下の行為にかかわる個人使用を除いてはライ センスされておりません。

- ⒤ 画像情報をMPEG-4ビデオ規格に準拠して(「MPEG-4ビデオ」)エンコードすること。
- ⅱ 個人使用として記録されたMPEG-4ビデオおよび/またはライセンスを受けているプロバイダーから入手した MPEG-4ビデオを再生すること。詳細については http://www.mpegla.com をご参照ください。

#### AVC Patent Portfolio Licenseについて

#### 本製品は、AVC Patent Portfolio Licenseに基づきライセンスされており、以下に記載する行為に係るお客様の 個人的かつ非営利目的の使用を除いてはライセンスされておりません。

- (i) 画像情報をAVC規格に準拠して(以下、AVCビデオ)記録すること。
- (ii)個人的活動に従事する消費者によって記録されたAVCビデオ、または、ライセンスをうけた提供者から入手した AVCビデオを再生すること。詳細についてはMPEG LA, LLC ホームページ(http://www.mpegla.com)を ご参照ください。

### ネットワークに関するお願い

本商品はネットワークへ接続して使用するため、以下のような被害を受けることが考えられます。

①本商品を経由した情報の漏えいや流出

②悪意を持った第三者による本商品の不正操作

③悪意を持った第三者による本商品の妨害や停止

このような被害を防ぐため、お客様の責任の下、下記のような対策も含め、ネットワークセキュリティ対策を十分 に行ってください。

- ●ファイアウォールなどを使用し、安全性の確保されたネットワーク上で本商品を使用する。
- ●コンピューターが接続されているシステムで本商品を使用する場合、コンピューターウイルスや不正プログラム の感染に対するチェックや駆除が定期的に行われていることを確認する。
- ●不正な攻撃から守るため、ユーザー名とパスワードを設定し、ログインできるユーザーを制限する。
- ●管理者で本商品にアクセスしたあとは、必ずすべてのウェブブラウザーを閉じる。
- ●管理者のパスワードは、定期的に変更する。
- ●画像データ、認証情報(ユーザー名、パスワード)アラームメール、FTPサーバー情報などをネットワーク上に 漏えいさせないため、それらの情報を格納しているサーバーや各種接続機器に対してユーザー認証でアクセスを 制限するなどの対策を実施する。

#### 個人情報の保護について

本機を使用したシステムで撮影された本人が判別できる情報は、「個人情報の保護に関する法律」で定められた「個 人情報」に該当します。※

法律に従って、映像情報を適正にお取り扱いください。

※ 経済産業省の「個人情報の保護に関する法律についての経済産業分野を対象とするガイドライン」における【個 人情報に該当する事例】を参照してください。

### 必要なPCの環境

重要 PCを用意される際にご注意ください。

●使用するPCのユーザーアカウントに2バイト文字(全角文字)が使用されていると、本ソフトウェアのイン ストール時に必要なファイルがインストールされず、正常に運用できません。ユーザーアカウントは必ず半 角英数字を使用してください。

本ソフトウェアは以下のシステム環境を持つPCにインストールできます。

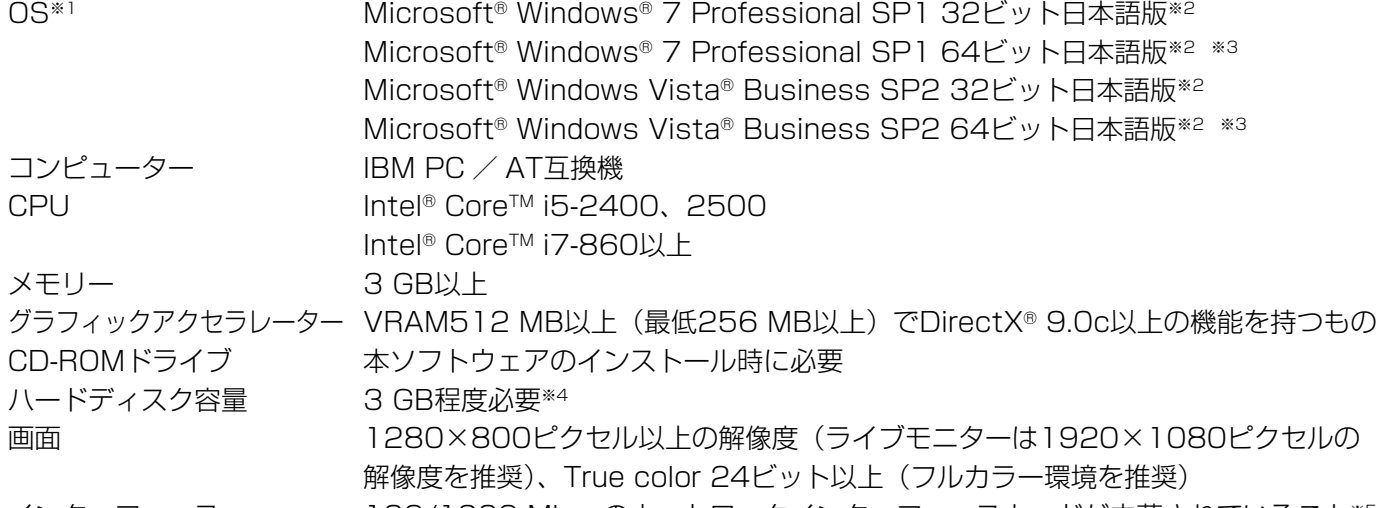

インターフェース 100/1000 Mbpsのネットワークインターフェースカードが内蔵されていること※5

- ※1 本ソフトウェアは、Microsoft® Windows Vista®、Microsoft® Windows® 7のデフォルトのスタイルおよ びフォントサイズでデザインされています。スタイルまたはフォントサイズを変更する場合は、十分ご注意 ください。
- ※2 Microsoft® Windows Vista®、Microsoft® Windows® 7で使用する場合に必要なPC環境や、注意事項な ど詳しくは、Readme.txtをお読みください。
- ※3 WOW64(32ビット互換モード)で動作します。
- ※4 本ソフトウェアを使用するためには、Microsoft® SQL Server 2005 Express Edition SP4をインストー ルする必要があります。また、アプリケーションのインストールとは別に、レコーダーからダウンロードし た画像の保存先、データベースの保存先として使用するためのハードディスク容量を用意する必要がありま す。
- ※5 PCのネットワーク設定は、お客様のネットワーク環境にあわせて設定していただく必要があります。また、 複数のネットワークインターフェースカードを用いて本ソフトウェアを使用した場合の動作は保証いたしま せん。

#### 重要

- ●本ソフトウェアのインストールは、「コンピューターの管理者」権限のあるユーザーが行ってください。管 理者以外のユーザーがインストールした場合の動作は保証いたしません。
- ●本ソフトウェアでは、データベースにMicrosoft® SQL Server 2005 Express Edition SP4を使用して います。それ以外のデータベースをインストールするとデータベースが壊れて、正常に動作しないことがあ ります。
- ●リモートデスクトップ上での動作は保障いたしません。
- ●本ソフトウェアの起動中はPCのログオフおよびシャットダウンを行わないようにしてください。動作が不 安定になる場合があります。
- 複数のアプリケーションと同時に本ソフトウェアを動作させた場合、CPUやメモリーなどの資源不足によ り、動作が不安定になる場合があります。負荷の高いアプリケーションと同時に使用しないでください。
- ●サウンドカードがないとアラーム発生時および、障害発生時に音が鳴りません。また、送受話が正常に動作 しません。
- ●Microsoft® Windows® 7におけるWindowsXPモードには対応していません。

## インストールのしかた

本ソフトウェアをインストールします。

#### 重要

- 本ソフトウェアをインストールする場合は、必ずWV-AS65、DG-ASM10、DG-ASM100シリーズ、 DG-ASM200シリーズをアンインストールしてください。WV-AS65、DG-ASM100シリーズ、 DG-ASM10、DG-ASM200シリーズと本ソフトウェアが両方インストールされた状態での動作は保証し ていません。
- 本ソフトウェアを再インストールする場合は、必ずアンインストールしてください。上書きインストールは 動作不安定の原因となります。なお、本ソフトウェアをアンインストールすると、設定データが削除されます。 必要な場合は、アンインストールする前に必ず設定データをセーブしてください。

①付属のCD-ROMをPCのCD-ROMドライブにセットします。

- ②「1 SQLServer2005」フォルダー内の「SQLServerSetup.exe」をダブルクリックします。 Microsoft® SQL Server 2005 Express Edition SP4のインストーラーが起動します。画面の指示にしたがっ てインストールしてください。
- ③「2 ディスクレコーダー管理ソフトウェア」フォルダー内の「setup.exe」をダブルクリックします。 ディスクレコーダー管理ソフトウェアのインストーラーが起動します。画面の指示にしたがってインストールし てください。標準設定のままインストールすると、「C: ¥Program Files ¥Panasonic ¥ASM200」フォルダー が作成され、実行ファイルなどがコピーされます。

④ファイアウォールの例外設定をします。「DG-ASM20取扱説明書 設定編」をお読みください。

⑤PCを再起動します。手順①から手順④まで行ったら、最後にPCを再起動してください。

#### 本ソフトウェアの起動

本ソフトウェアの起動のしかたについては、「DG-ASM20取扱説明書 設定編」または「DG-ASM20取扱説明書 運用編」をお読みください。

#### 重要

- ●本ソフトウェアを使用する場合は、解除キー番号の登録が必要となります。解除キー番号の取得については、 起動情報案内カードをお読みください。
- デモ用の解除キー番号を登録した場合は、デモ版での起動になります。デモ版での起動は期間内のみ有効と なります。

# アンインストールのしかた

重要

- ●本ソフトウェアをアンインストールすると、設定データが削除されます。必要な場合は、アンインストール する前に必ず設定データをセーブしてください。
- ●本ソフトウェアをアンインストールしてもレコーダーから取得したファイルは削除されません。
- ●本ソフトウェアをアンインストールしてもMicrosoft® SQL Server 2005 Express Edition SP4はアン インストールされません。必要な場合は本ソフトウェアをアンインストール後に、アンインストールしてく ださい。
- ●本ソフトウェアをアンインストールする際、アプリケーションの終了を求める画面が表示されましたら [キャ ンセル]ボタンをクリックしてインストールを中止し、該当するサービスを停止してから再度アンインストー ルを行ってください。サービスの停止方法については、別途お使いのOSの取扱説明書をお読みください。

①「コントロールパネル」−「プログラムの追加と削除」を選択します。

②現在インストールされているプログラムから「DG-ASM20」を選択し、[削除]ボタンをクリックします。アン インストールプログラムが起動します。以降、画面の指示にしたがってアンインストールしてください。

**Panasonic** 

本製品は、外国為替及び外国貿易法に定める規制対象貨物(または技術)に該当します。本製品を日本国外へ 輸出する(技術の提供を含む)場合は、同法に基づく輸出許可など必要な手続きをおとりください。

■当社製品のお買物・取り扱い方法・その他ご不明な点は下記へご相談ください。 パナソニック システムお客様ご相談センター

#### フリーダイヤル ಯ 0120-878-410 受付:9時~17時30分(土・日・祝祭日は受付のみ)

ホームページからのお問い合わせは https://sec.panasonic.biz/solution/info/

#### 【ご相談窓口における個人情報のお取り扱い】

パナソニック株式会社およびパナソニックグループ関係会社(以下「当社1)は、お客様の個人情報をパナソニック 製品に関するご相談対応や修理サービスなどに利用させていただきます。併せて、お問い合わせ内容を正確に把握 するため、ご相談内容を録音させていただきます。また、折り返し電話をさせていただくときのために発信番号を 通知いただいておりますので、ご了承願います。当社は、お客様の個人情報を適切に管理し、修理業務等を委託す る場合や正当な理由がある場合を除き、第三者に個人情報を開示・提供いたしません。個人情報に関するお問い合 わせは、ご相談いただきました窓口にご連絡ください。

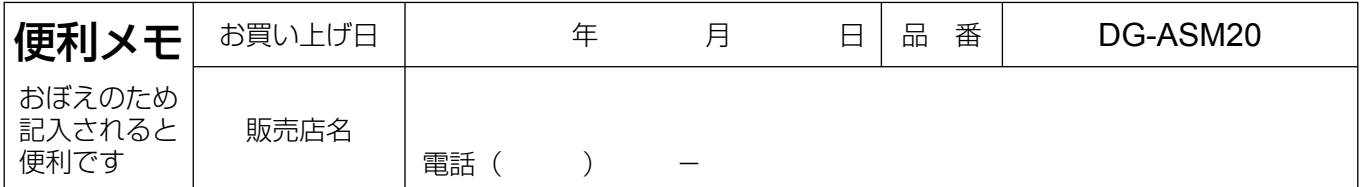

### パナソニック システムネットワークス株式会社

〒153-8687 東京都目黒区下目黒二丁目3番8号